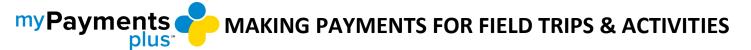

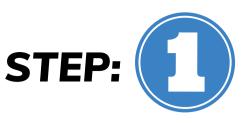

Once you have completed registration, you can begin making online payments for your student!

Start by logging into your MyPaymentsPlus account.

On the parent home page, select Events & Activities. Below you will see a list of available activities for your student.

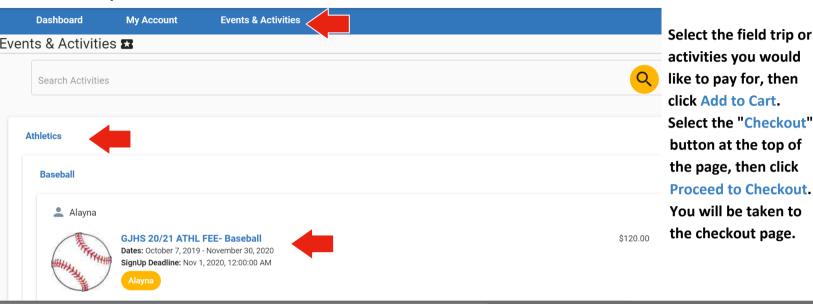

Subtotal

Grand Total

Once you are directed to the checkout page, you will see your payment summary.

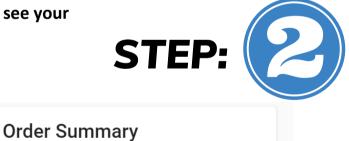

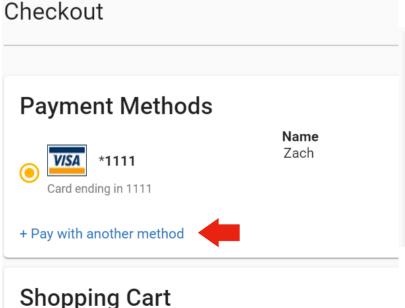

Select a payment method, or add payment method by clicking Pay With Another Method.

\$120.00

\$120.00

After selecting your payment method and entering payment information, click Pay for Order.

After your payment is processed, you will be directed to a thank you page with an option for an emailed receipt.

Alayna's activity

GJHS 20/21 ATHL FEE- Baseball